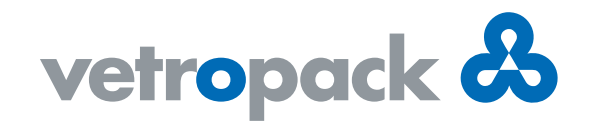

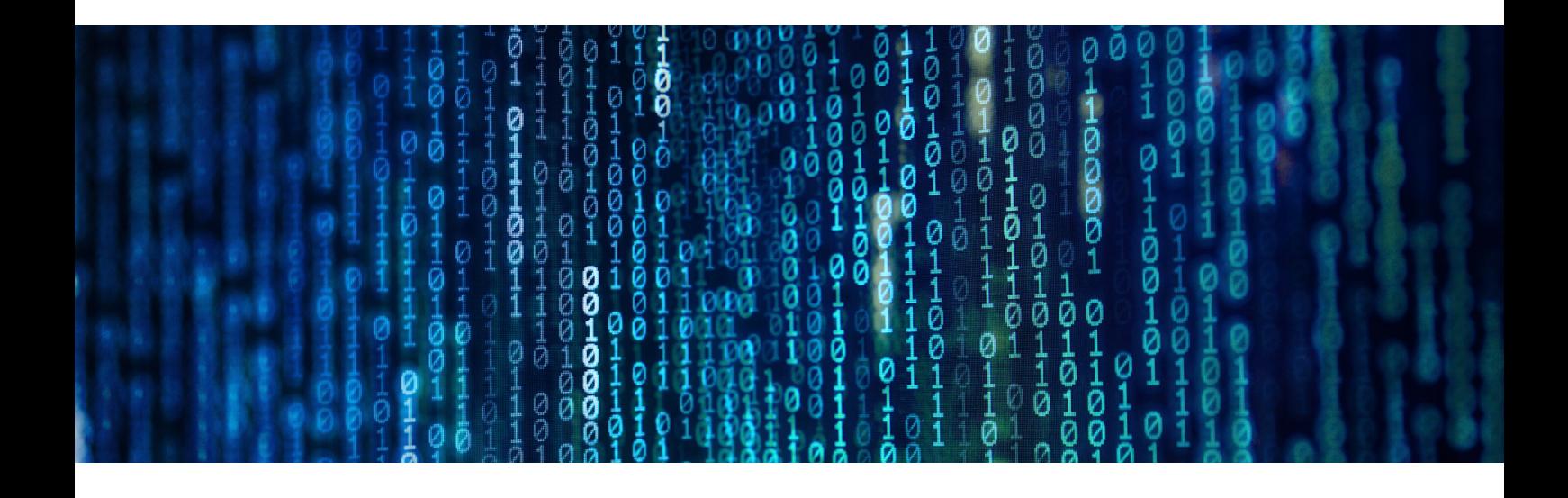

## Noutăți la Vetropack: Semnătura digitală

Vetropack continuă procesul de digitalizare a proceselor sale și acum a mai realizat un pas important – în viitor, vom aproba desenele articolelor, planurile de ambalare și specificațiile cu clienții noștri în format digital. Pe lângă optimizarea proceselor noastre, acest lucru ne va permite să avem o contribuție semnificativă la conservarea resurselor naturale prin reducerea consumului de hârtie al nostru și al clienților noștri.

Iată care sunt principalele etape ale procesului de semnătură digitală:

Colaborăm cu furnizorul de servicii "DocuSign" în ceea ce privește semnătura digitală. În primul rând, veţi primi un e-mail, care poate arăta astfel la dumneavoastră:

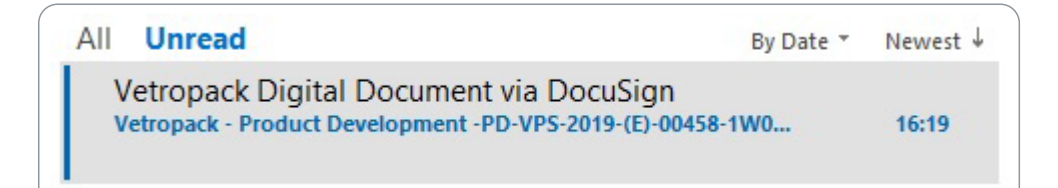

1

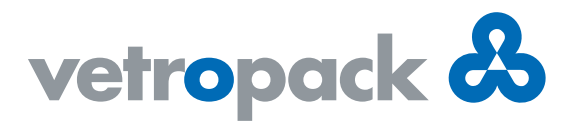

Pentru a începe procesul de semnătură digitală, apăsați butonul galben "REVIEW DOCUMENT" din e-mail. Versiunea în limba engleză este prezentată aici ca exemplu.

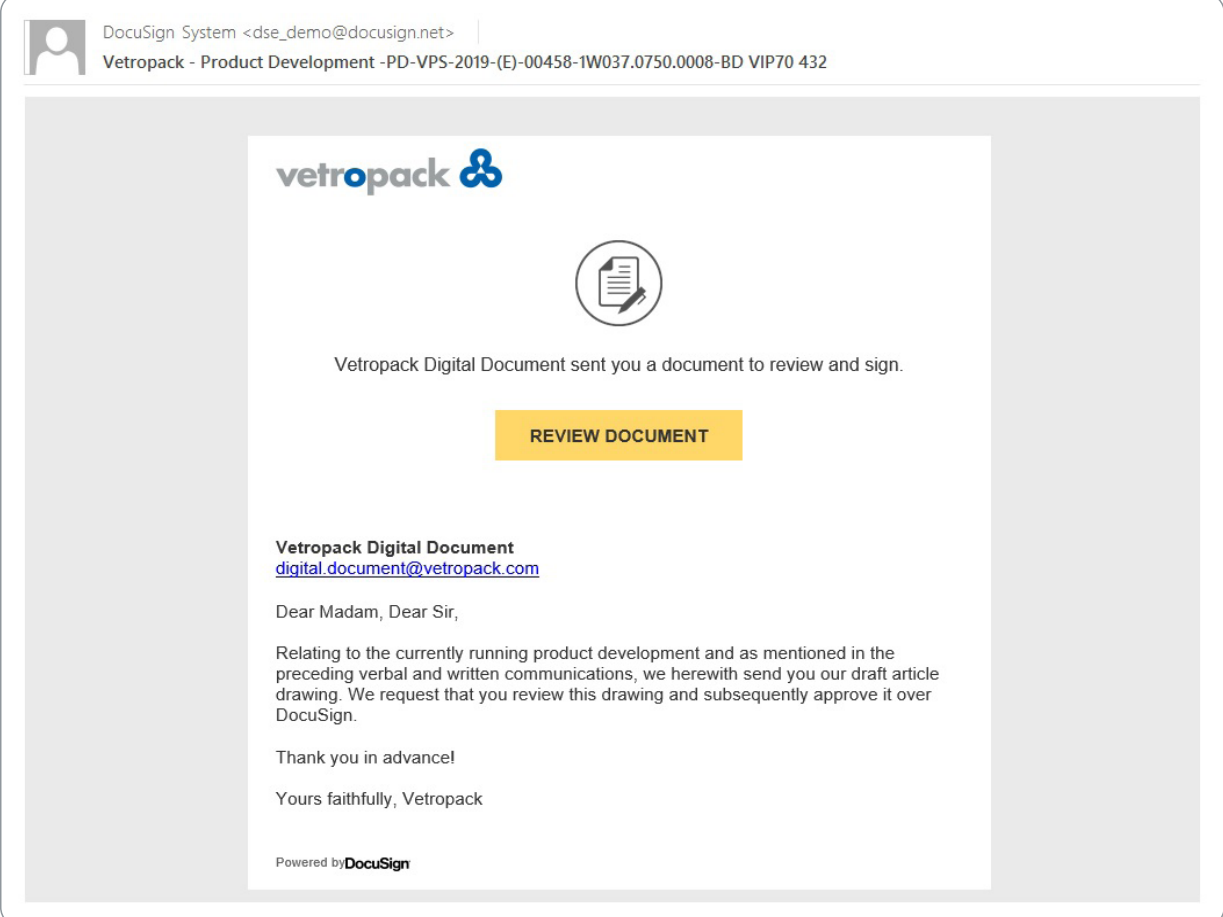

 $\,$  După ce ați apăsat butonul menționat mai sus, se va deschide o pagină în browserul dvs. web care va arăta din nou conținutul e-mailului în partea de sus și puteți apăsa "CONTINUE" pentru a continua.

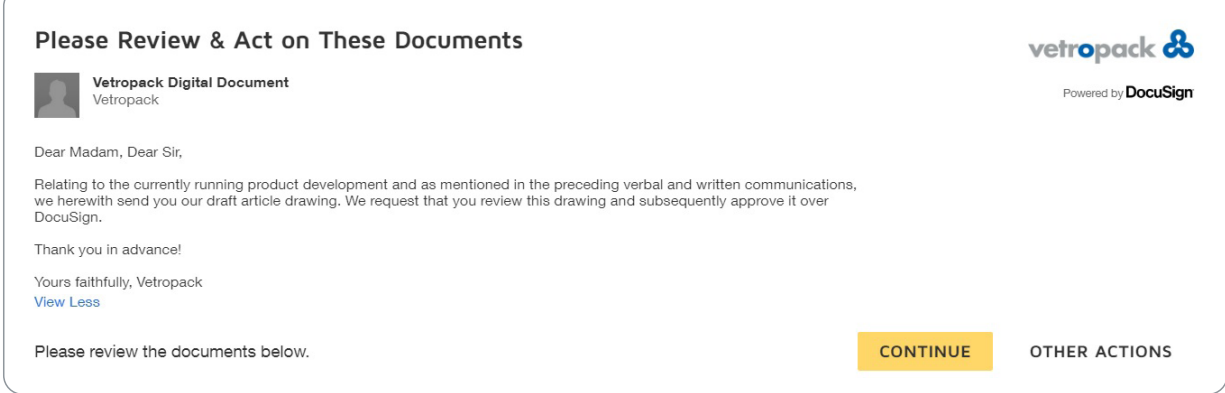

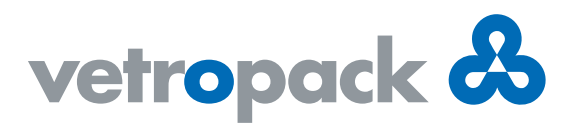

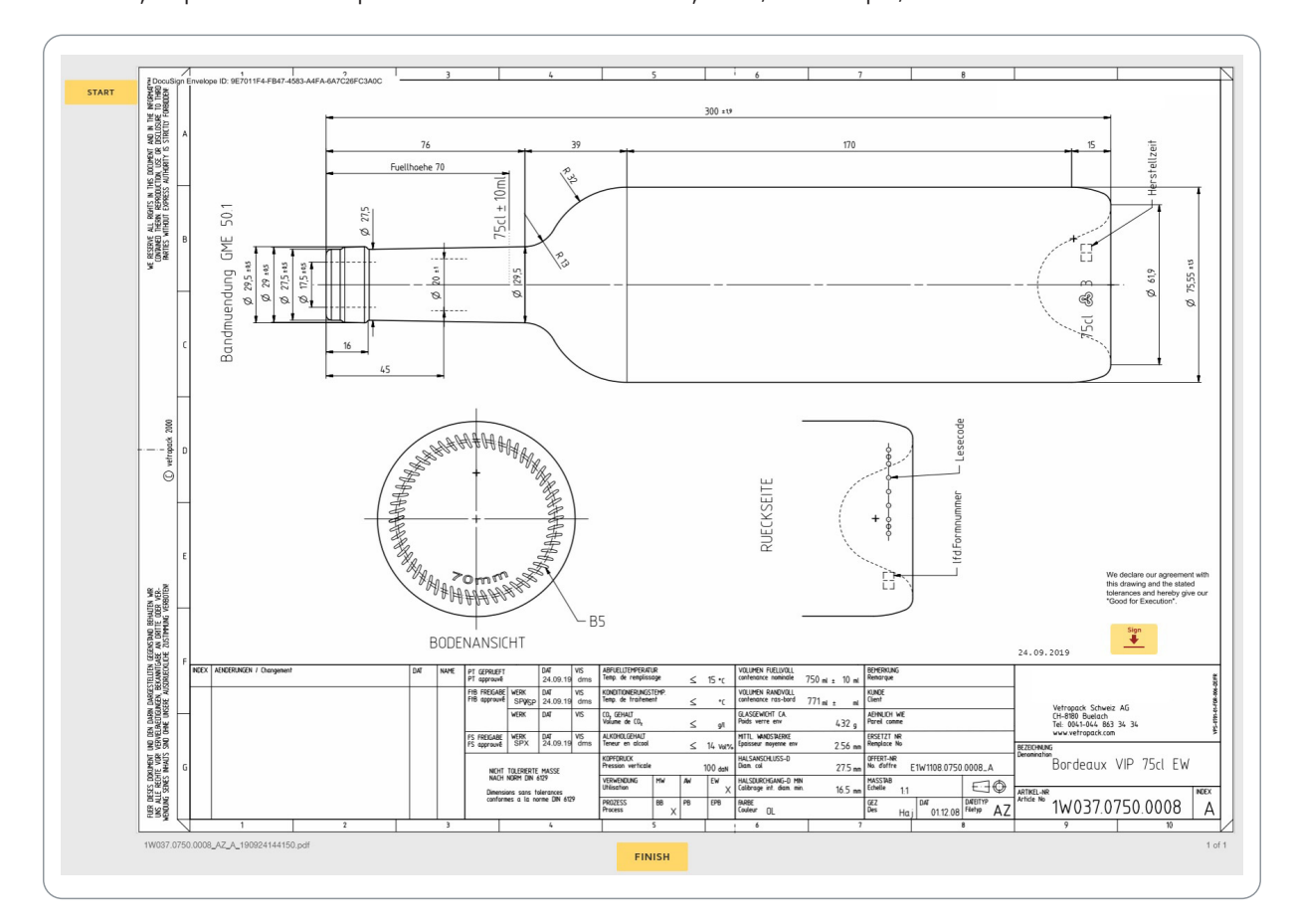

Se va afișa apoi documentul pe care urmează să îl examinați. Iată, ca exemplu, un desen al unui articol.

Aveți acum posibilitatea de a mări sau micșora dimensiunea documentului și de a descărca sau imprima documentul. De asemenea, puteți adăuga comentarii și puteți deschide secțiunea "Help" în cazul în care întâmpinați probleme.

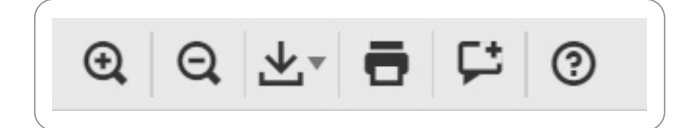

După ce aţi analizat documentul, îl puteţi semna - apăsaţi butonul "Sign" pentru a face acest lucru.

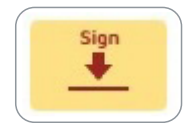

4

3

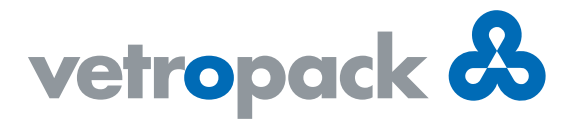

De asemenea, aveți și alte opțiuni ("OTHER ACTIONS"), cum ar fi continuarea procesului mai târziu sau, bineînțeles, puteți refuza să aprobați documentul și să îl returnați la Vetropack cu comentariile dumneavoastră.

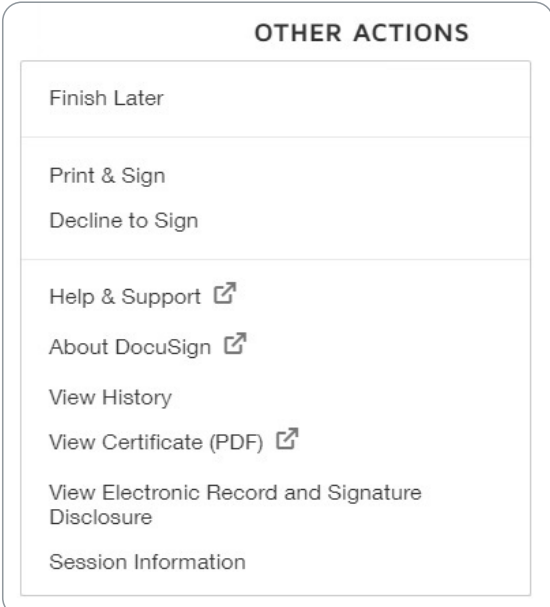

5

Aveți mai multe opțiuni atunci când semnați documentul:

Puteți utiliza stilul de font sugerat sau puteți selecta o altă opțiune standard în "CHANGE STYLE". De asemenea, puteți modifica/corecta ortografia numelui dvs. în câmpul "Full Name". Acesta este utilizat pentru a genera semnătura.

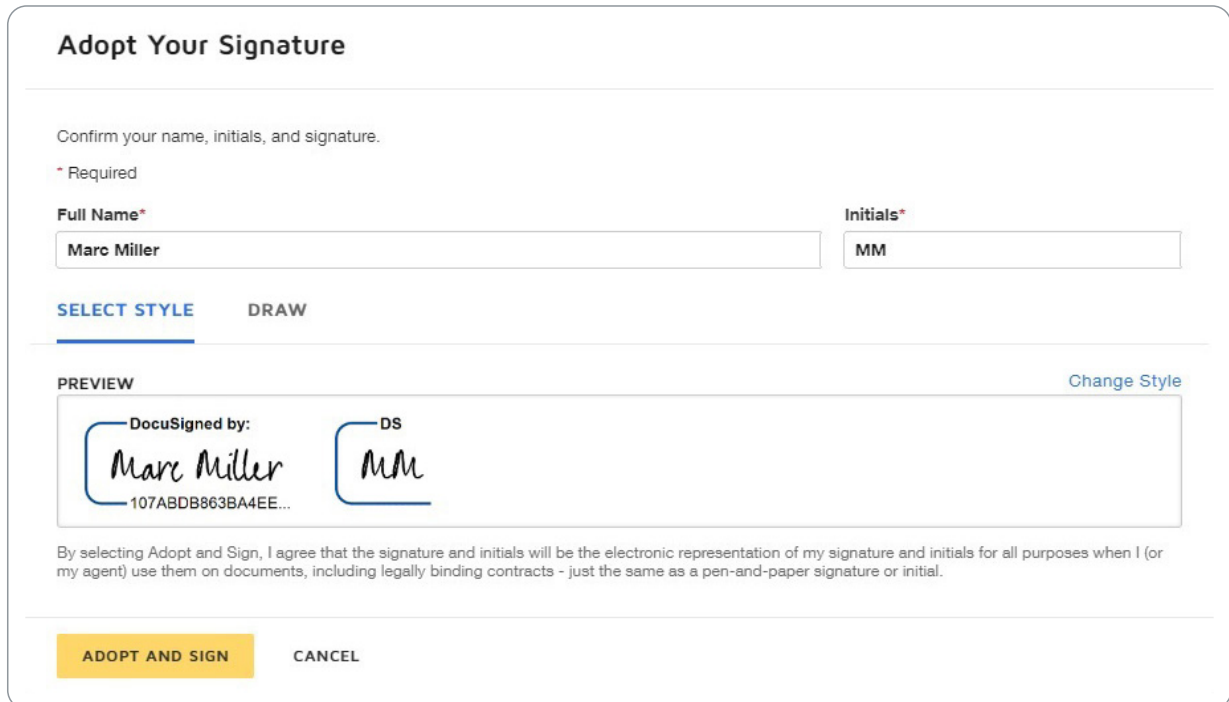

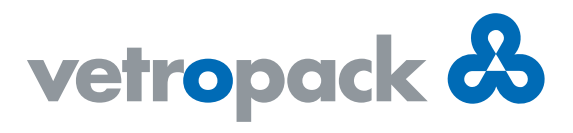

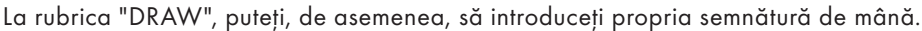

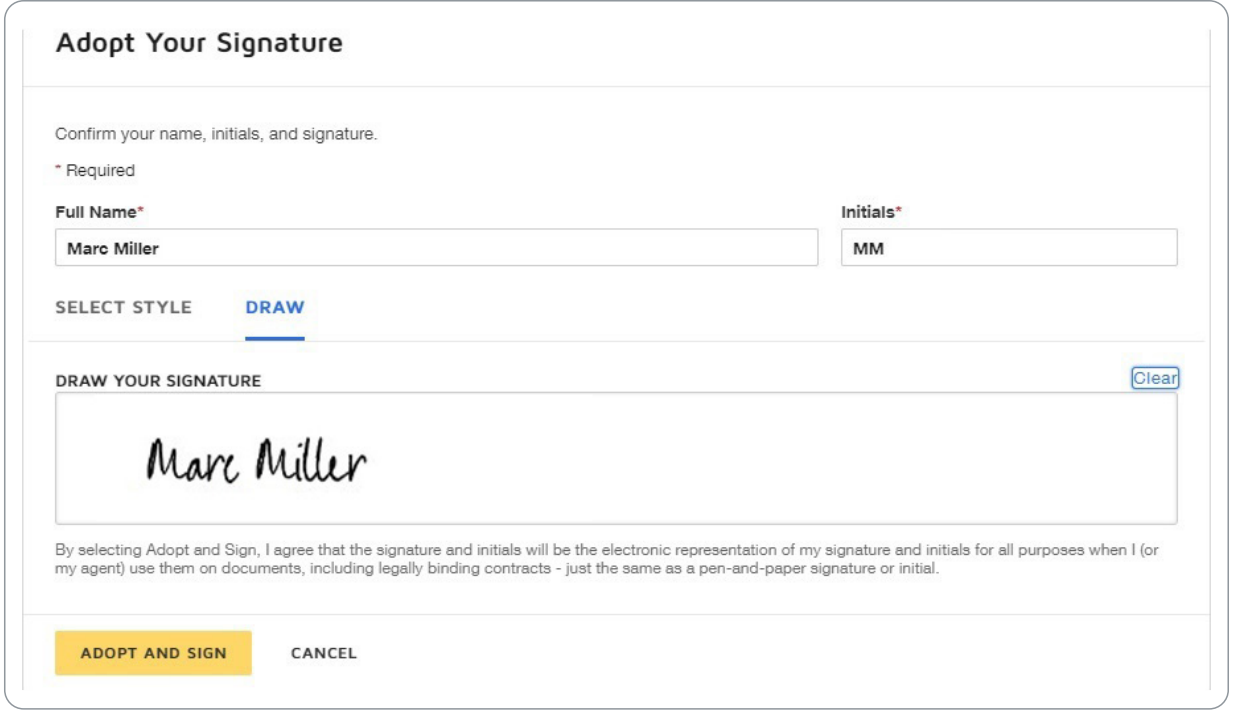

După ce aţi aprobat documentul apăsând "ADOPT AND SIGN", veţi vedea semnătura dvs. pe document. 6Apăsați "FINISH" pentru a finaliza procesul, iar documentul semnat va fi trimis automat către Vetropack.

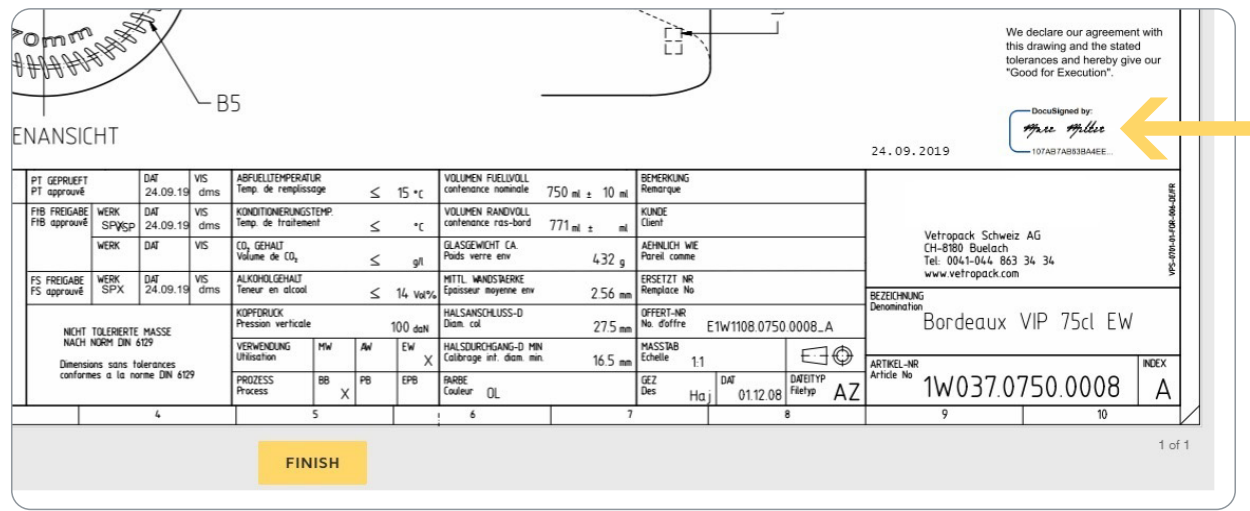

Puteți în continuare să descărcați o copie pe calculatorul dumneavoastră și să o imprimați, dacă este necesar.

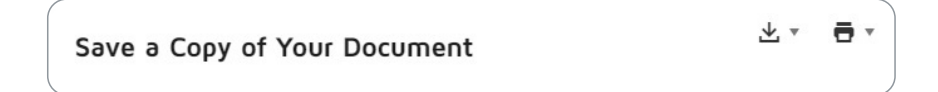